# 开放教育机电一体化技术专业专科 《机电一体化系统》 课程导学

#### 一、学习环境准备

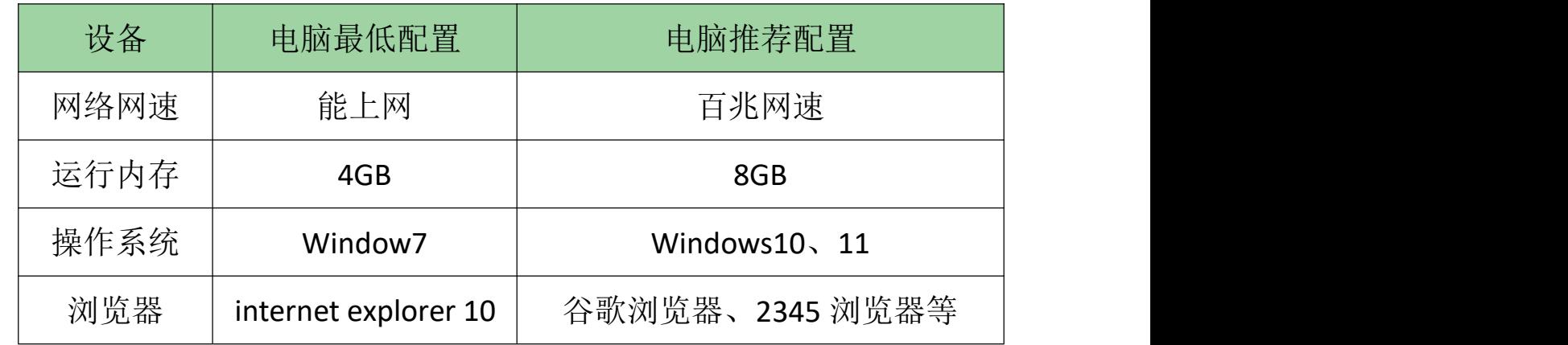

# 二、学习平台登陆步骤:

1. 打开浏览器,登录网站: http://www.ouchn.cn/, 再点击"学习平 台"。

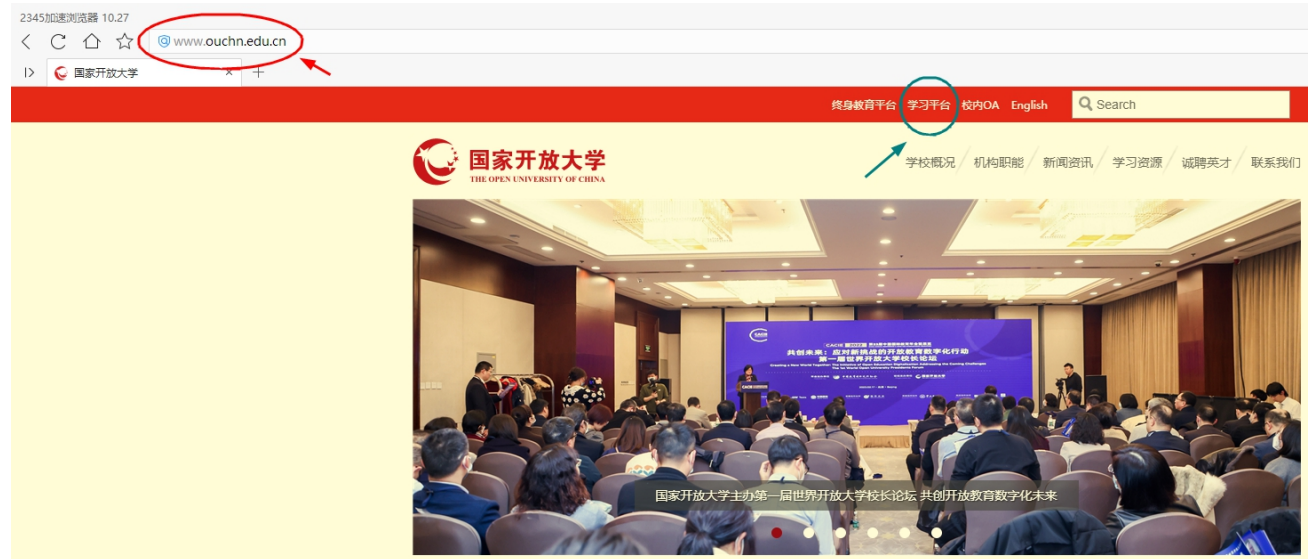

2. 进入后,再点击网页左侧"登录"按钮。

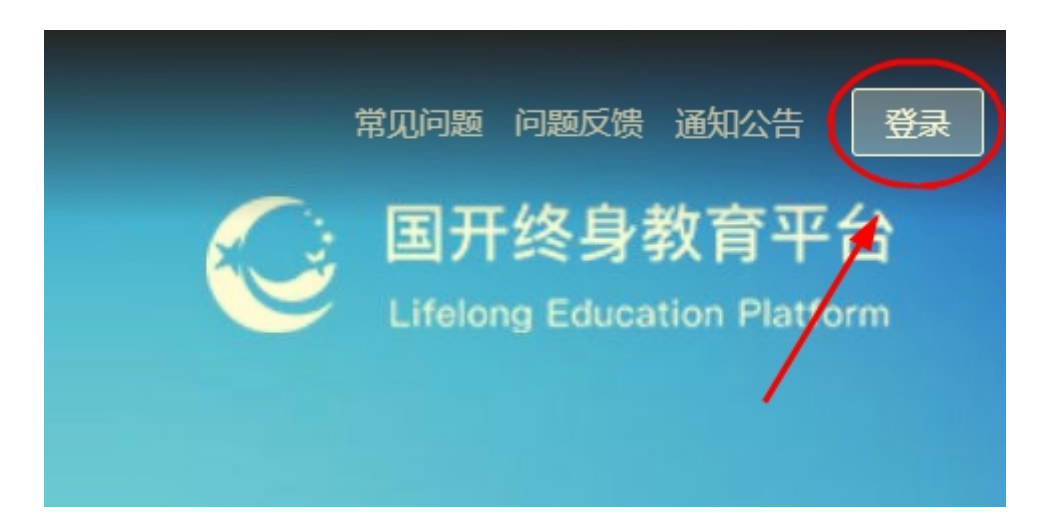

3.用户名就是学号,默认密码是:Ouchn@2021,也可能是 Ouchn+自己 的 8 位出生年月, 例如: Ouchn19930426, 如有账号和密码相关问题请跟自 己的班主任联系。

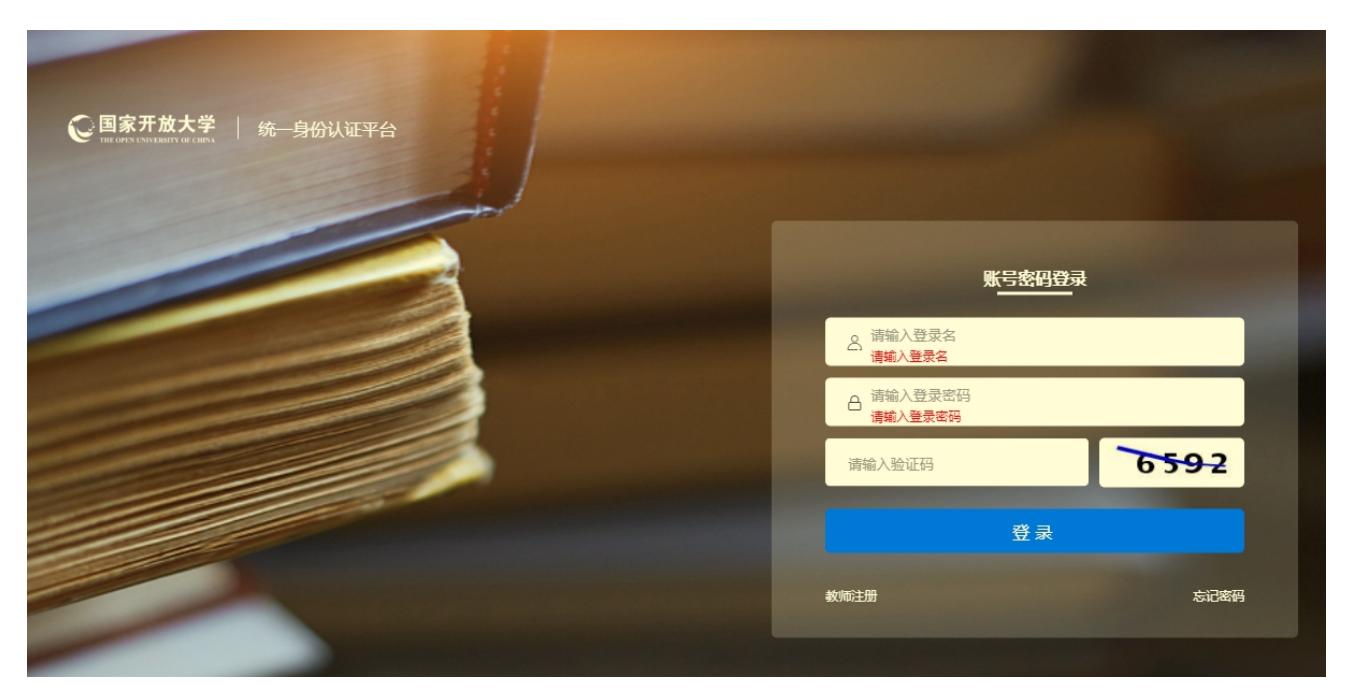

4. 登陆后即可进入到自己的学习空间主页、在"我的课程"下本学期 目录中找到本课程以及课程相关的信息。其中比较重要的是形考作业的信 息,大家需要关注形考作业的数量和剩余作答时间("学习进度"可能不 太准确,无需关注),点击"去学习"即可进入课程平台。

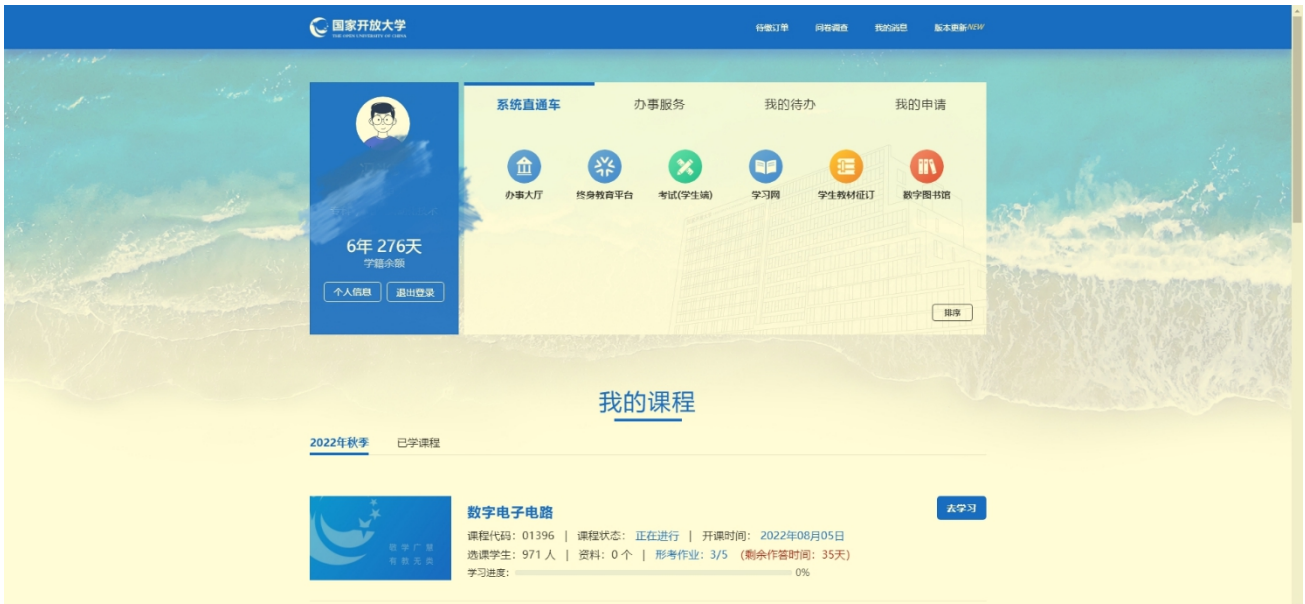

5.课程平台界面如下图,在课程平台中我们可以了解课程的相关文件、 利用教学资源进行学习、利用讨论区进行交流、完成形成性考核(形考作 业)等学习活动。

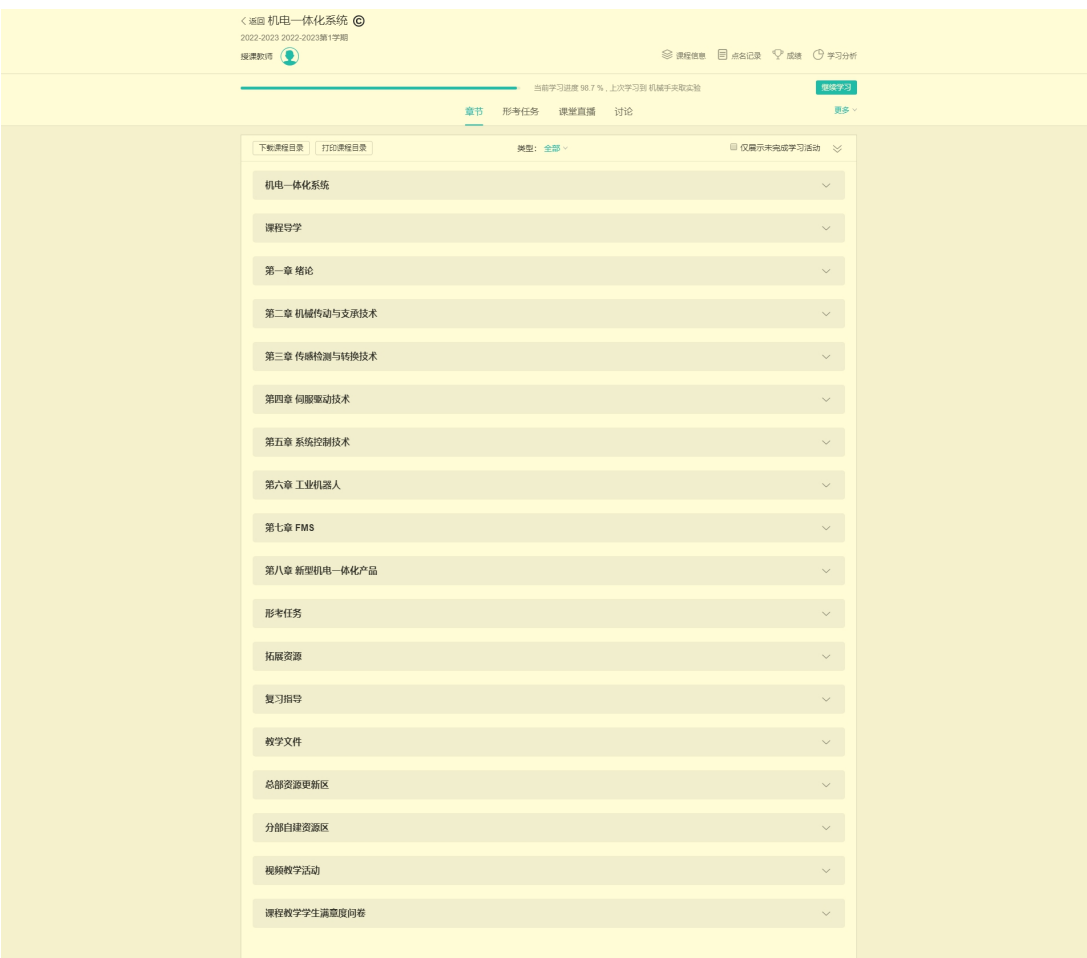

### 三、课程平台使用指南

#### 1.如何学习

①展开本课程平台"课程目录"下的"课程导学"。在"学什么"中 了解本课程的基本信息。在"怎么学"中了解学习的时间安排和学习方法。

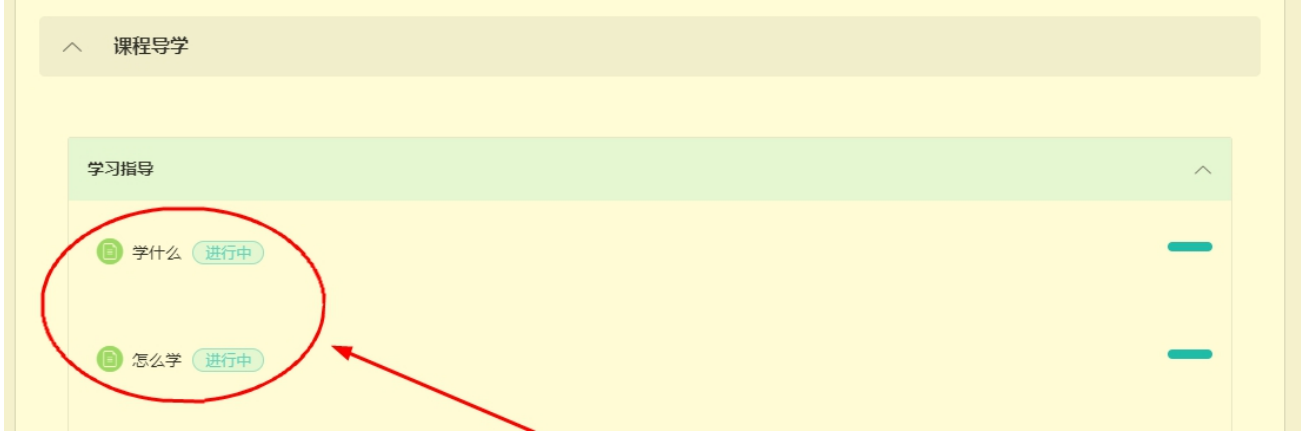

②本课程平台"课程目录"下的从第一章到第八章模块是本课程主要 的学习资源。每章又设置有五部分内容: "本章导学"、"案例引入"、 "本章重要内容"、"实践应用"、"本章自测"。同学们合理安排学习 时间,依次按照章节学习。

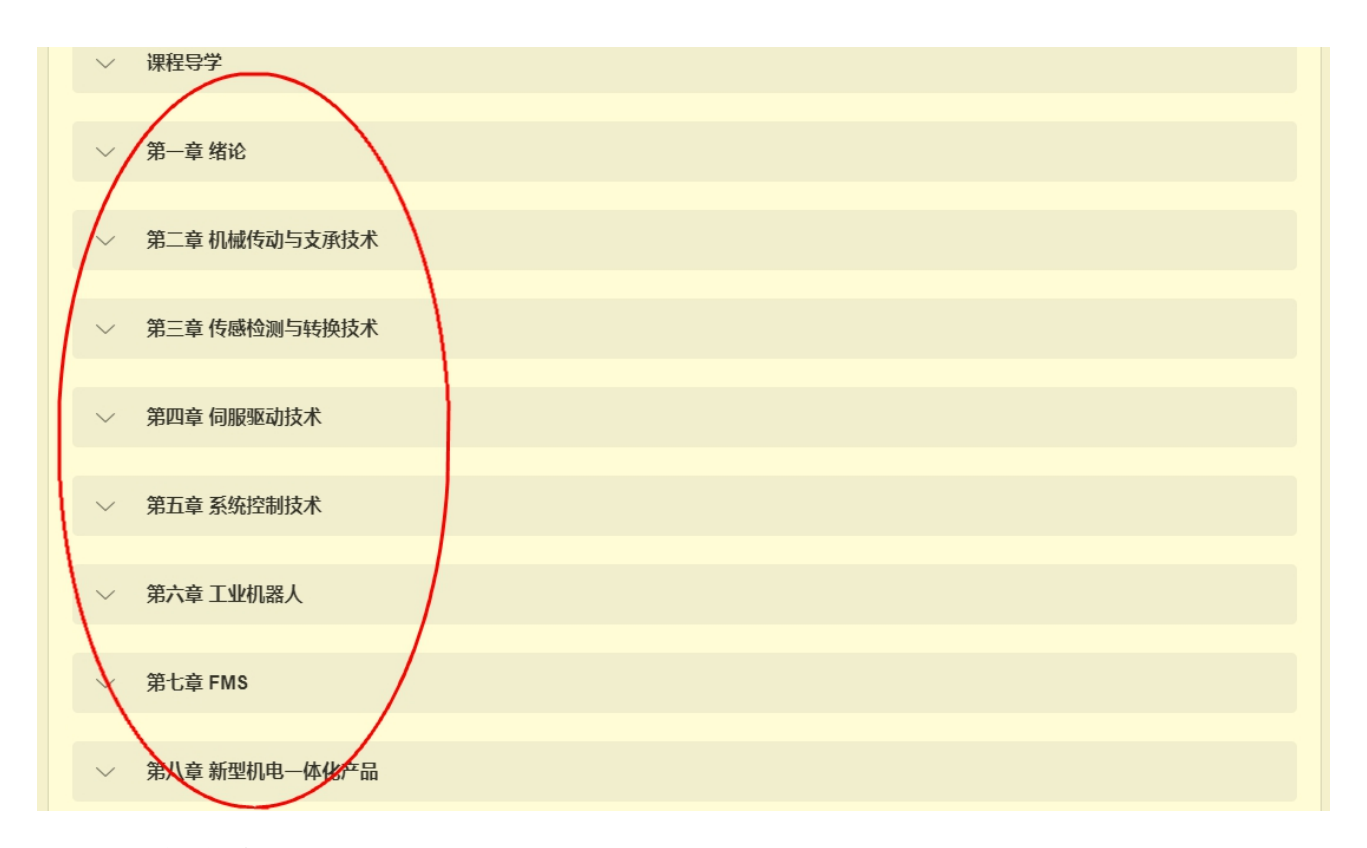

## 2.如何提问

①讨论区(论坛)介绍

同学们可以就在网上学习全过程中包括但不限于平台操作问题、知识 理解问题、形考作业等问题在其他讨论区发帖提问。

在本课程平台页面右上部点击"讨论"可以进入讨论区聚合页面。在 页面中, "课程通知"是课程管理教师发布课程相关通知的地方, 学生不 能发帖提问。实时答疑讨论区有三个,对应的是一个学期的三个时间段, 过了时间段则无法发帖提问。其他讨论区的时间段是整个学期,在一个学 期内没有时间限制。

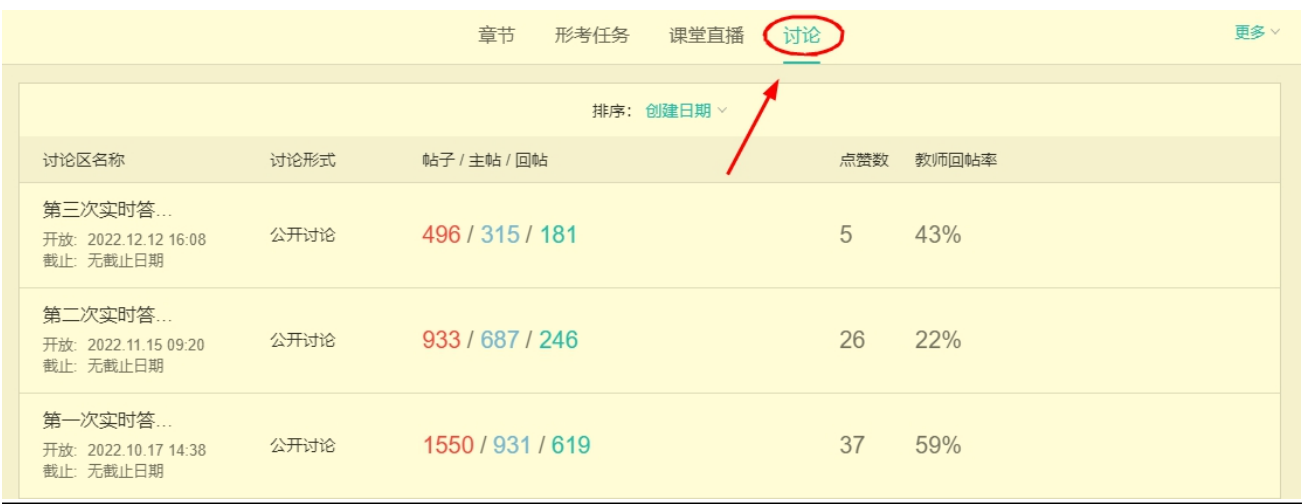

②发帖操作说明

点击进入相关讨论区,点击页面右上角"发表帖子"进入发帖页面。 在"标题"(必填)和"内容"部分输入问题,点击"保存"即可完成发 帖。如果需要附加文件,点击"添加文件",在"本地上传"选项卡中点 击"添加文件",进行上传。上传完成后点击"确定"按钮,完成附件添 加。

需要注意的是,附件大小不能超过 2GB,

支持附件的格式如下:

视频格: avi, wmv, mov, mp4, mpg, rm, rmvb, mkv, webm, flv, mp3, wma, wav,  $m4a$ ,  $m4v$ ;

音频格式: mp3, wma, wav, m4a;

图片格式: jpg, jpeg, png, webp, gif, bmp, heic;

文档格式: txt, doc, docx, ppt, pptx, xls, xlsx, csv, pdf, rtf, odt, odp, ods;

压缩文档格式: zip, rar, tar。

# ★要求每位同学本课程本学期任意讨论区至少发十个主贴★

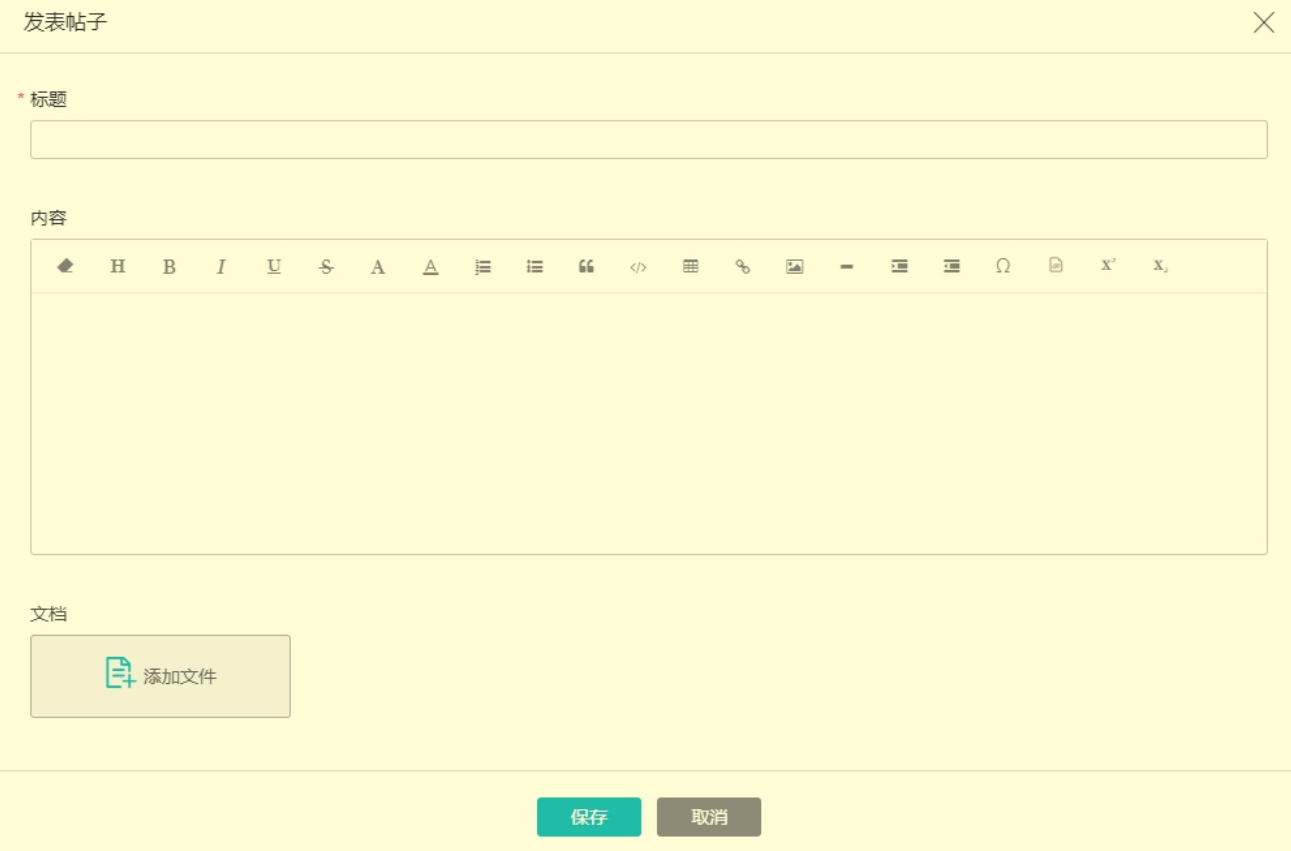

#### 3.如何作业

形考作业(以下简称作业),也叫网上作业,形成性考核、形考任务 等,指的是学生在学习过程为了巩固所学知识、衡量学习效果而进行的阶 段性知识测试。

作业由于关系到这门课程的最终成绩,是同学们最为关注的问题。下 面为大家进行详细介绍。

展开本课程平台"课程目录"下的"形成任务"即可找到本课程的作 业。也可以点击平台页面右上部的"形考任务"进入聚合页面。

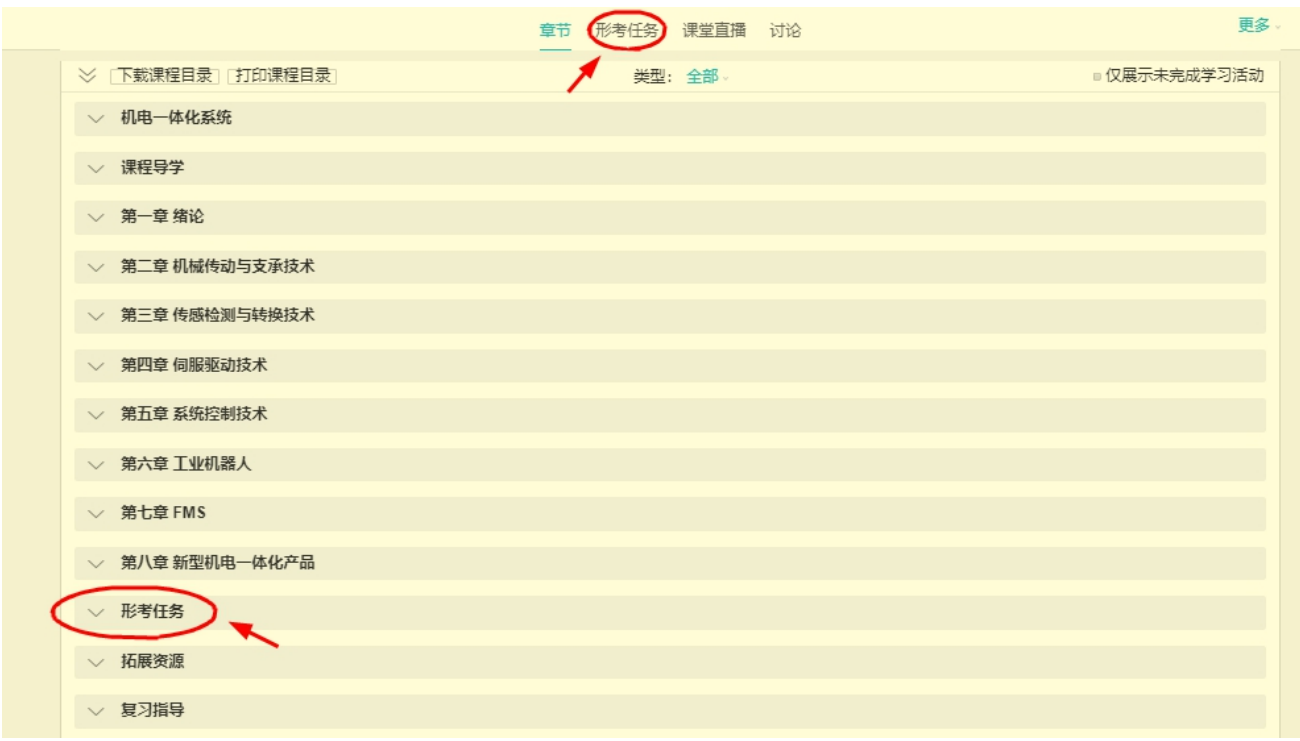

①作业的构成

课程的作业由若干作业任务构成。作业总的成绩是100分,每个作业 任务权重(成绩)在其中各自占有一定的比例。本课程的作业是由下图中 的五个作业任务构成,每个作业任务成绩均占作业总成绩的 20%。

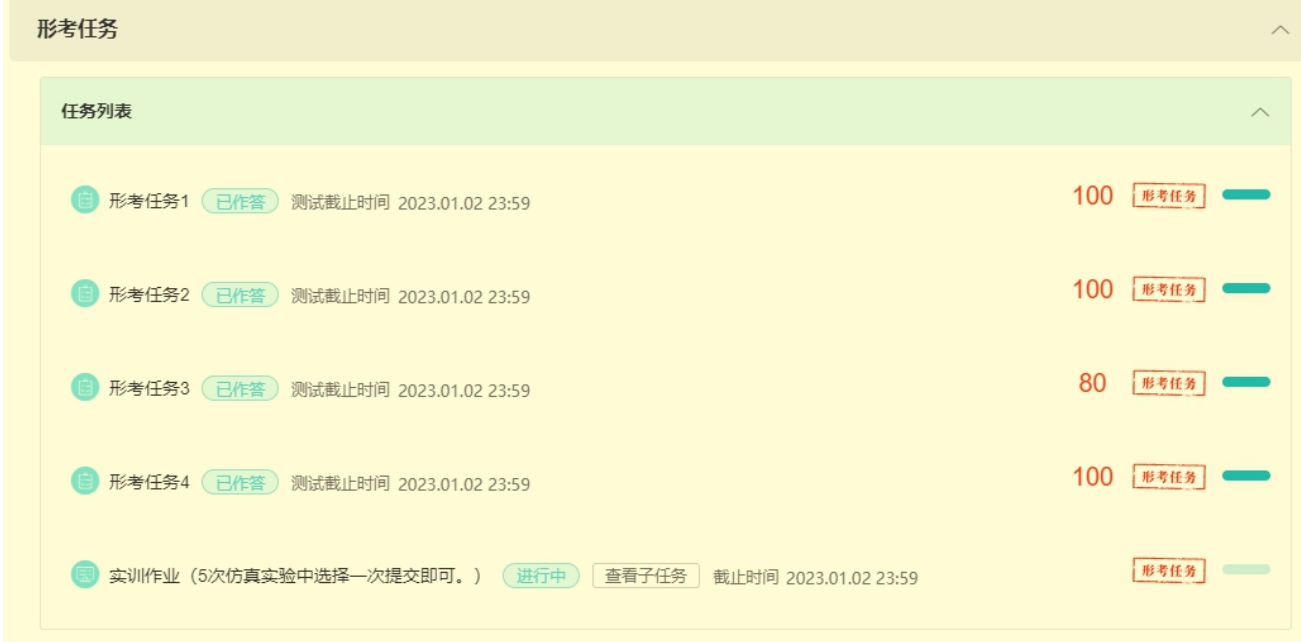

②作业任务说明

本课程作业的前四个作业任务每个任务都是由单选题、判断题构成的 客观题试卷,完成提交后会立即显示分数。点击进入作业任务后,在"显 示基本信息"中可以查看作业任务的属性。"测试开放(开始)时间"和 "测试截止时间"指的是完成本作业任务的有效时间段。允许答题的次数 指的是作业任务允许最多作答和提交的次数;计分规则指的是在作答的成 绩中选取分值最高的一次成绩作为本作业任务的最终成绩。成绩比例指的 是本作业任务占作业总成绩的比例,如本作业任务占作业总成绩的 20%。

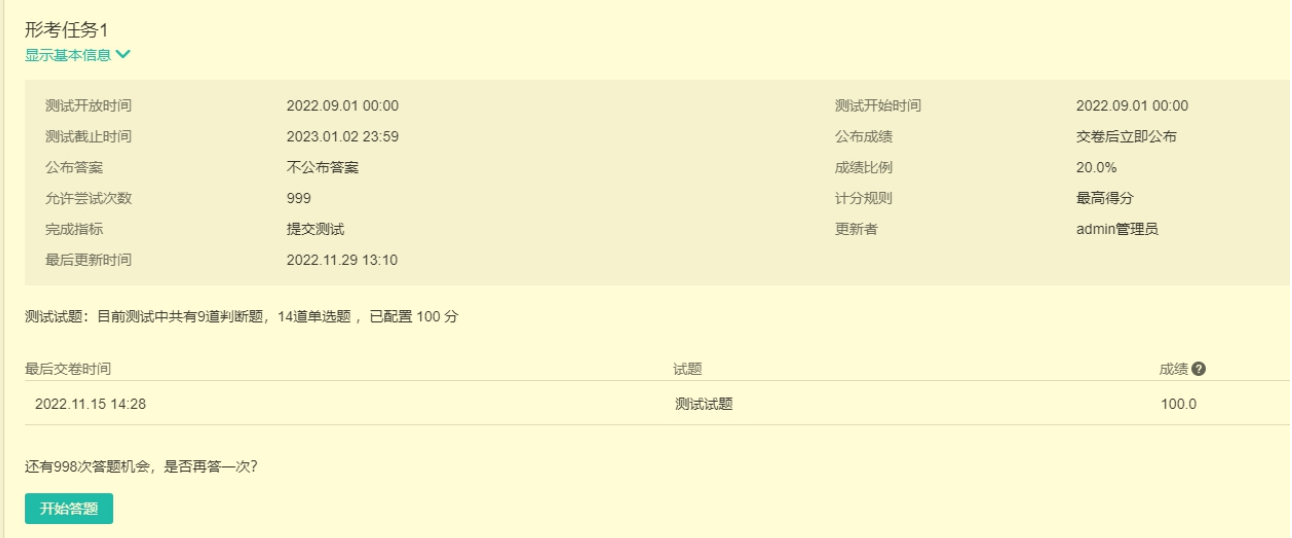

第五个作业任务是实训作业,作业任务要求在五个实训任务中任选一 个完成即可,以 word 文档的形式上传提交,需要评阅教师根据作业完成质 量打分,得 60 分以上才能获得本作业任务的分值。

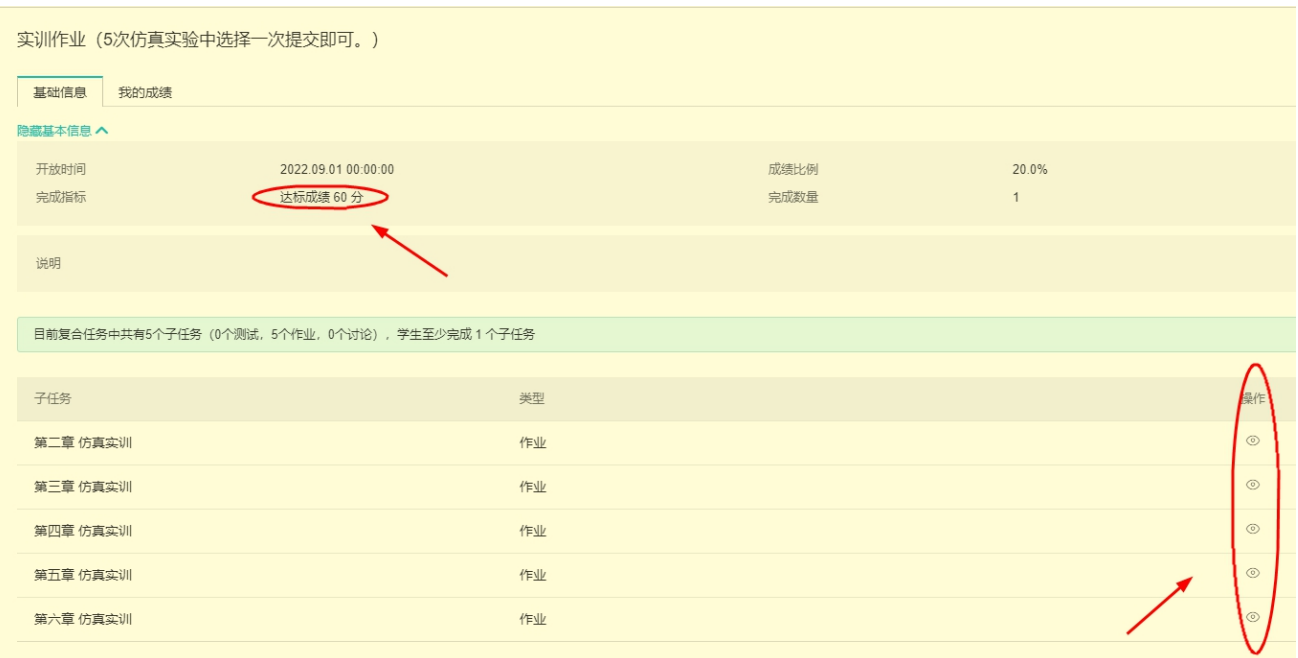

③作业任务操作

前四个作业任务操作一样,作业任务页面的"开始答题"按钮后会弹 出"考试须知",勾选承诺后,点击"开始答题"即可进入在线考试界面。 完成答题,点击页面右上角或者页面最底部的"交卷"按钮并确认即可完 成一次提交。如果对成绩不满意,可以在规定的时间和次数内再次作答提 交。

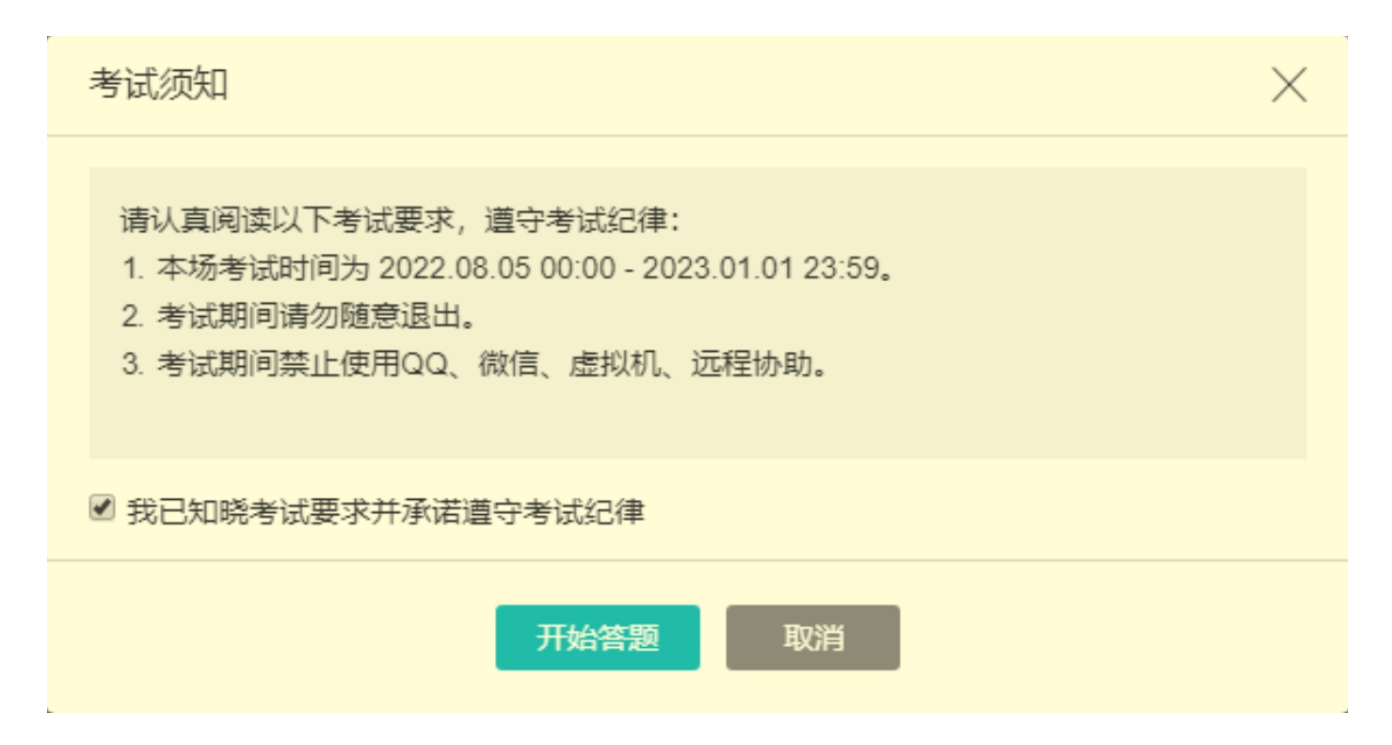

在第五个作业任务中,任意选择一个实训任务,点击右边的"操作" 列选中相应的"眼睛"图标(图标比较小)进入任务页面。

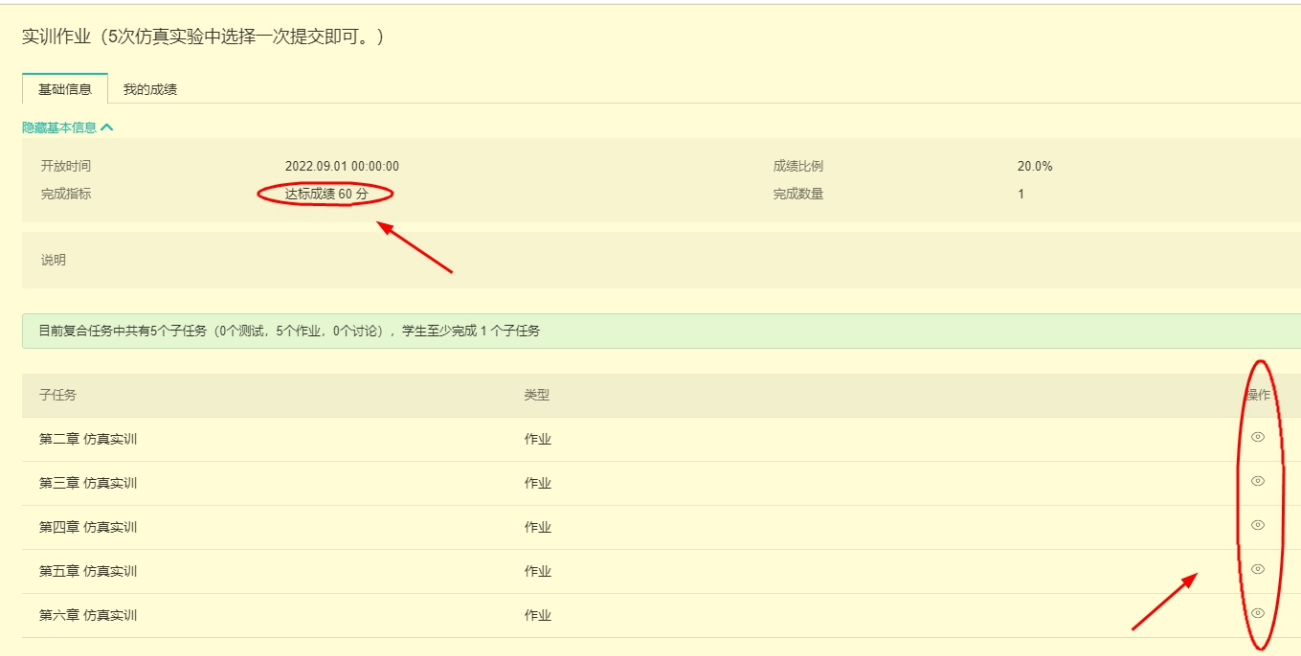

进入页面后,先查看实训任务要求,然后在页面底部下载实训作业文 档并按要求完成作业。

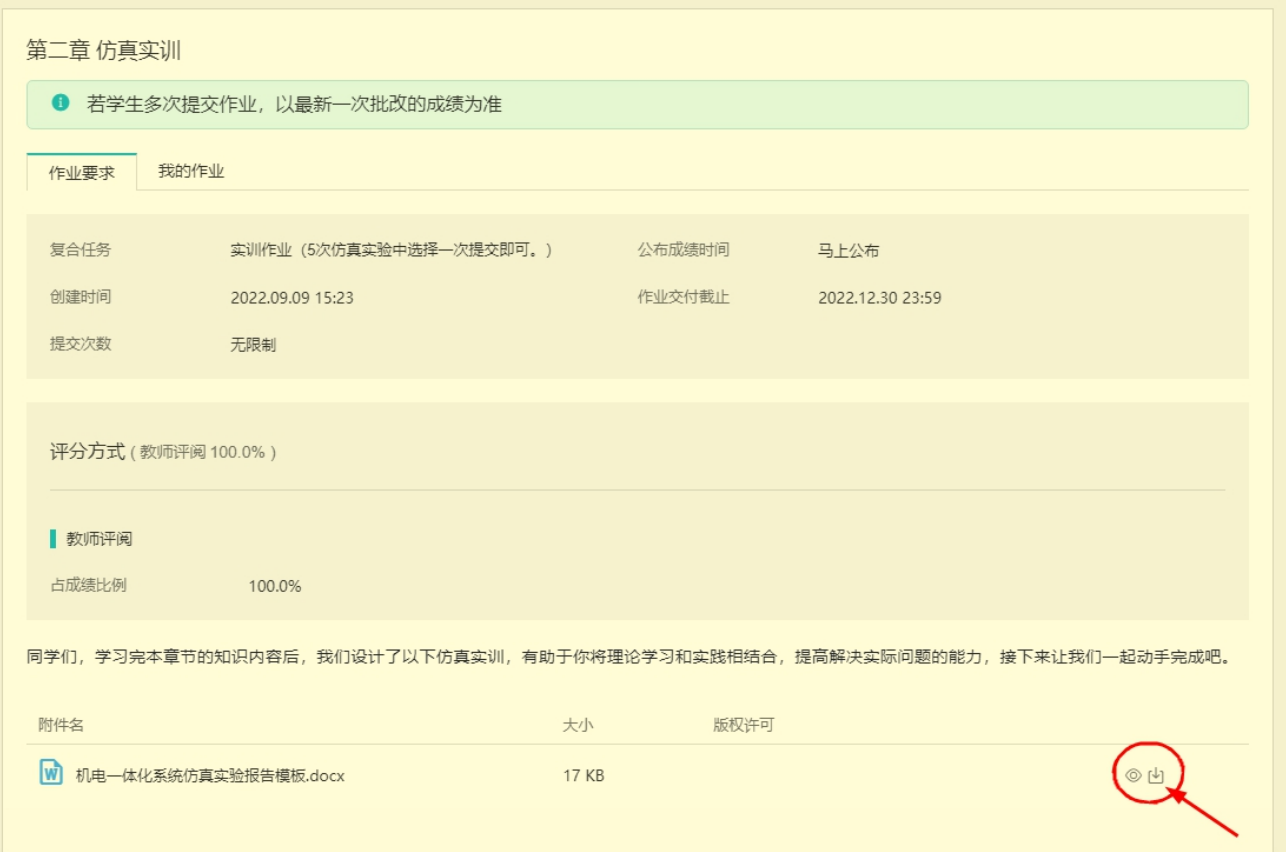

完成实训作业文档后,点击页面上"我的作业"选项卡,点击"写作 业"按钮,再点击"添加文件",上传实训作业文档,最后点击"交付作 业"完成操作。也可点击"保存草稿"暂存而不提交,但一定不要忘记交 付作业,否则导致评阅老师无法评分,最终失分。

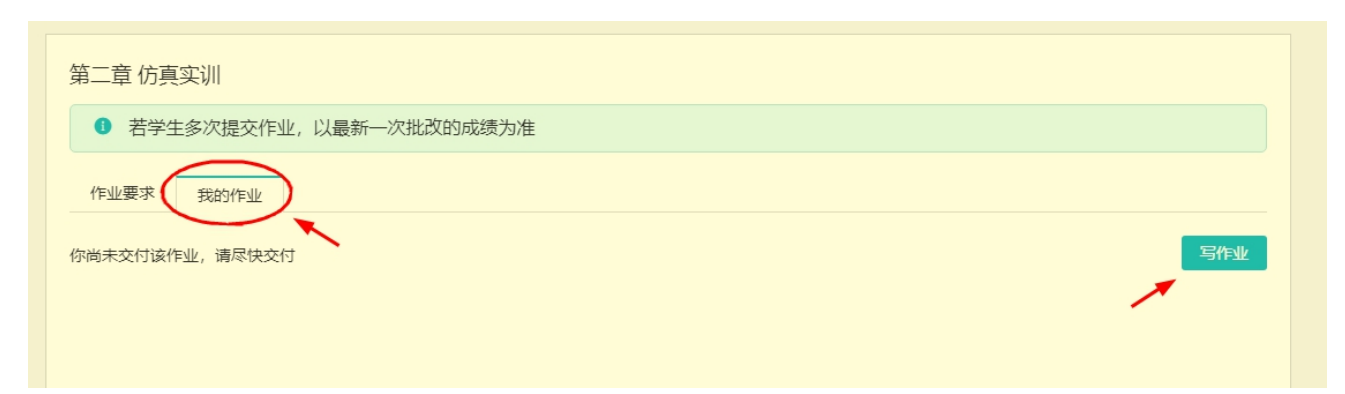

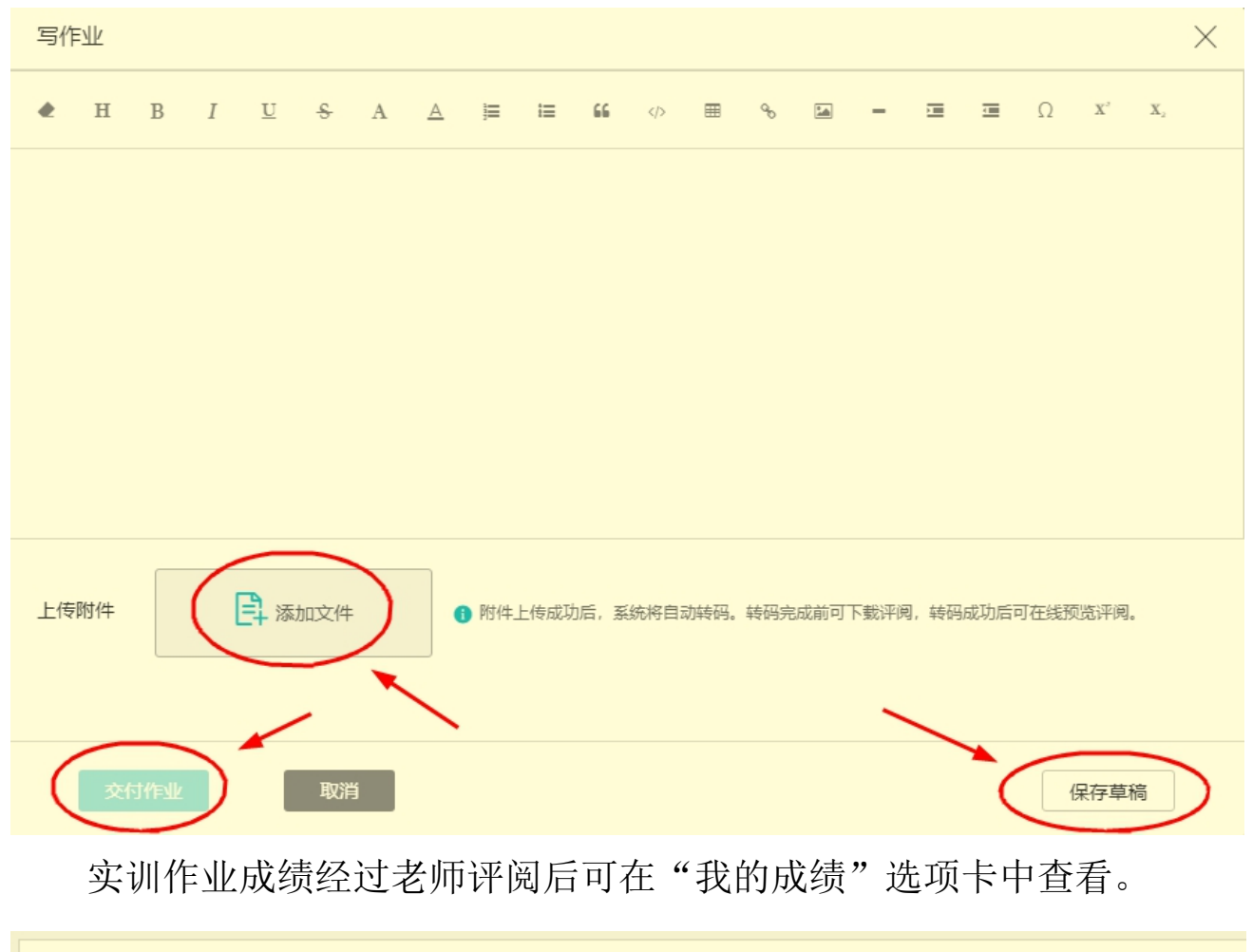

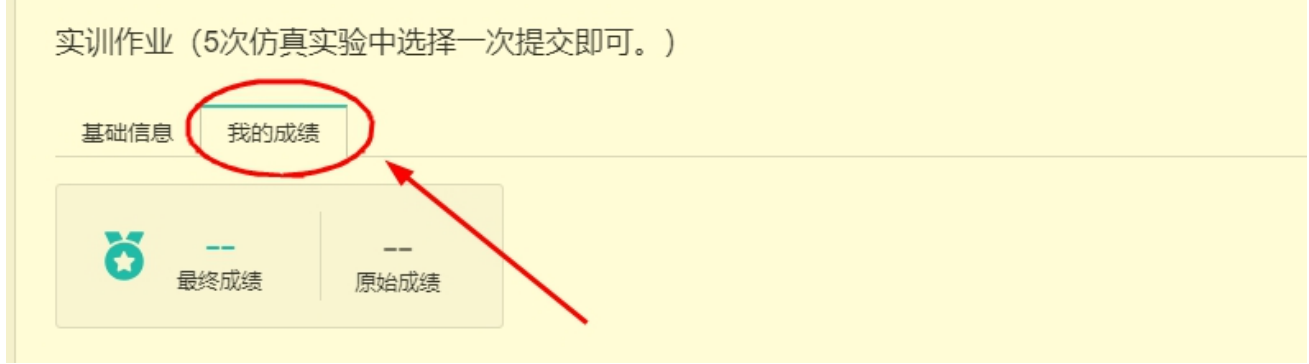

4.如何考核

"综合成绩"决定着一门课程是否及格并获得学分,一般来说"综合 成绩">=60分,这门课程就算"过关"。"综合成绩"由"作业成绩"和 "期末考试成绩"共同组成,只是各自在综合成绩中占有的比例不同(称 为形考比例),如本门课程的作业成绩占综合成绩的 50%。本门课程的期末 考试采用的是机房上机考试的形式,成绩占综合成绩另外的 50%。对于本门 课程的成绩构成,可以简单的描述为:课程(综合)成绩=网上作业成绩\*50%+ 期末上机考试成绩\*50%。详见本课程平台"课程目录"下"教学文件"中 的"考核说明"相关文件。

5.其他说明

①本课程导学仅对学习平台的登录步骤、主要的学习资源和学习任务 做了简要的说明和介绍,学习平台的资源和功能远不止于此,学习之余同 学们可以自行探索,从而对学业有所助力。

②在登录平台的过程,如果浏览器左上角弹出提示框,点击允许即可。

lms.ouchn.cn 想要

 $\times$ 

■ 使用您的摄像头

允许 禁止

四、导学教师信息

姓名:孟田

手机:13335329179

邮箱:12538486@QQ.COM

微信二维码

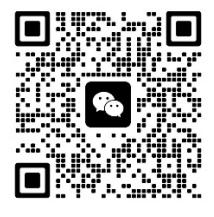

各位同学如有疑问请跟我联系! 祝同学们顺利通过本门课程!